# **Technical Documentation**

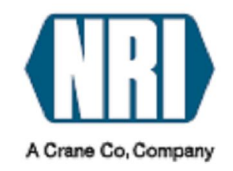

# Coin changer currenza C

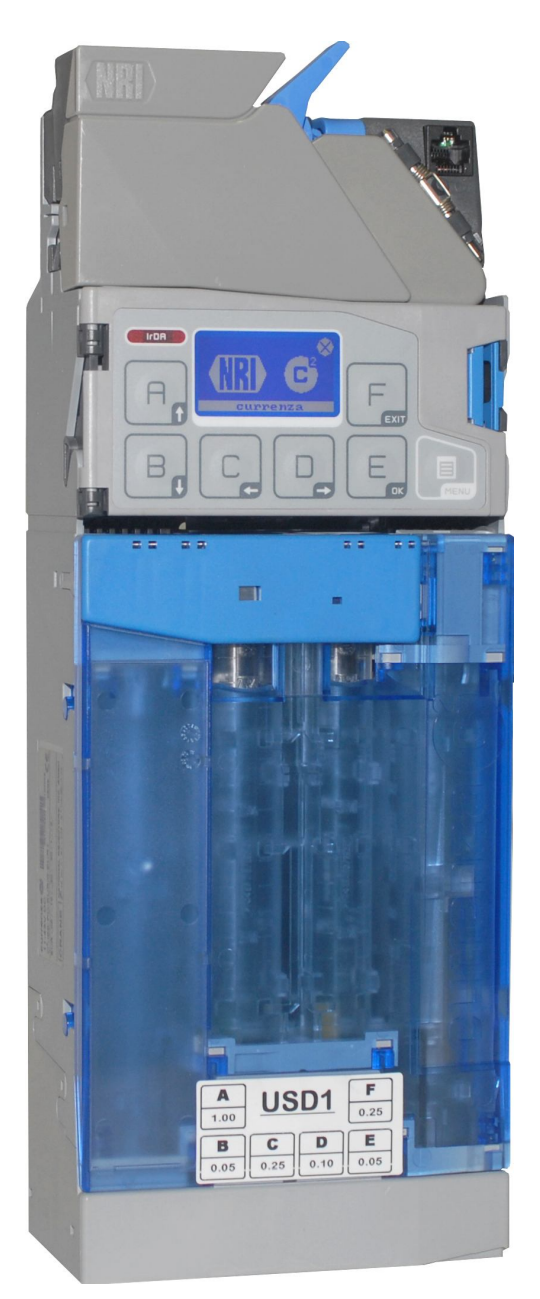

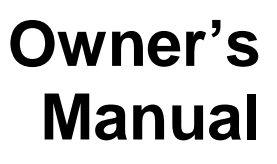

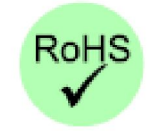

# **CRANE PAYMENT SOLUTIONS**

# **SAFETY INSTRUCTIONS**

Please, read these safety instructions before operating the unit.

Proper use:

- The  $C^2$  Currenza coin changer was designed to operate in vending machines with MDB interface. There are  $C^2$  models available which operate with other interfaces.
- This coin changer has been manufactured with state of the art technology and observing all safety regulations, however, this unit could be a source of hazard.

Protecting yourself and the equipment:

- Only use this product with the intended purpose. The manufacturer is not liable for any damage or loss resulting from improper use.
- Remove coins before transporting the unit, use original package, if possible.
- Don't hold/carry the unit from its harnesses.
- The unit must be installed by qualified personnel.
- Turn power off before installation and routine maintenance.
- Make sure the coin changer bracket is properly grounded.
- Don't disconnect the harness with the power on.
- Avoid spilling water or other liquids on the unit.
- Dispose of properly.

## **Overview**

5 coin changer, equipped with four optical sensors The Currenza  $\textsf{C}^2$  is a six tube, flexible cassette per tube for coin level detection and an easy to navigate, intuitive, 2"x 1"display human interface. The acceptor lid and sorter section door open up allowing complete access to the coin path for routine maintenance. The coin dispenser module is made up of three independent motors which can be operated simultaneously producing a dispense speed of six coins per second and providing payout redundancy protection (PRP) in the event of a coin jam.

The C2 acceptance speed is rated at three coins per second and all six tubes are self replenishing. It has three dedicated token channels and its Coin Management function provides optimal float levels based on statistical data.

- 1. Coin entrance
- 2. Coin return lever
- 3. Coin changer head release latch
- 4. Connector for HENRI hand held
- 5. Acceptor Lid/Coin Acceptor section
- 6. Display
- 7. Keypad
- 8. Sorter door latch
- 9. Sorter door
- 10. Coin cassette release latch
- 11. Coin Cassette
- 12. Payout configuration label
- 13. Coin dispenser module

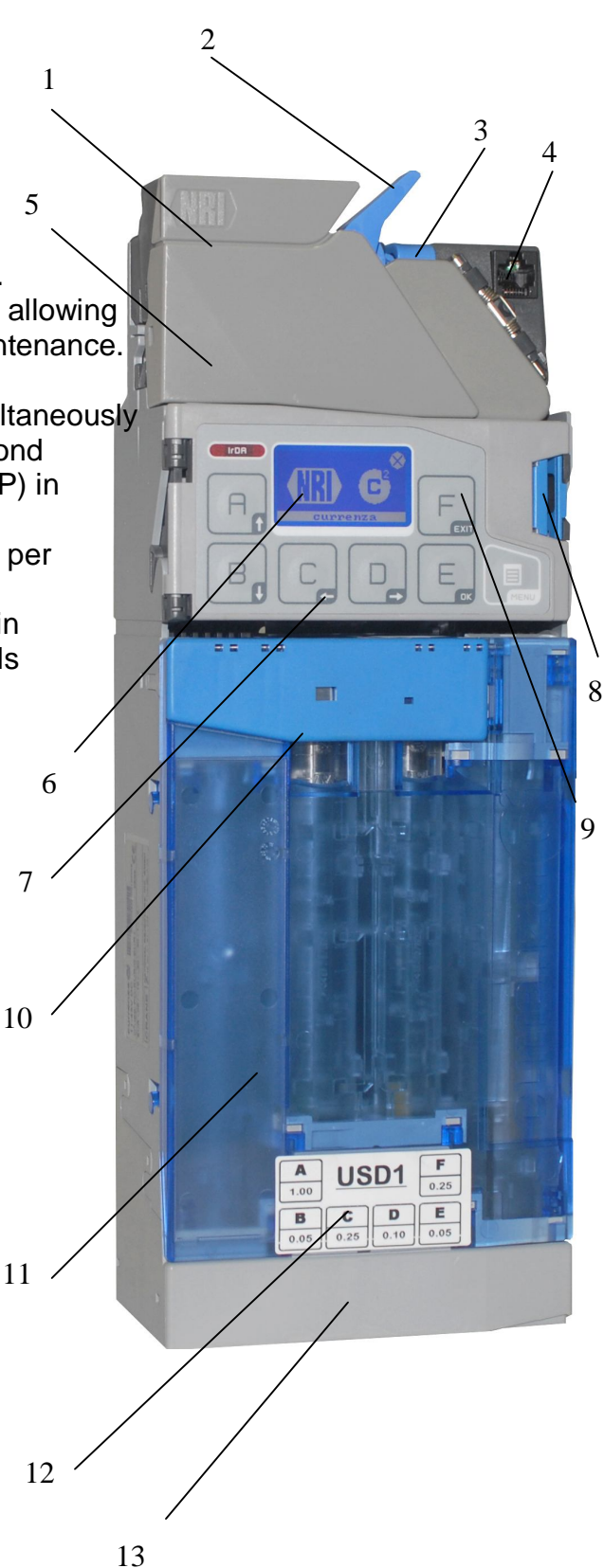

# **Installation**

- 1. Turn vending machine power off.
- 2. Unlatch coin changer head (blue latch next to coin return lever). Remove head from main chassis.
- 3. Hang coin changer on the machine by the three mounting points, fasten mounting screws.
- 4. Replace coin changer head.
- 5. Make sure there is a 1/8 inch minimum gap between the coin return lever and its actuator.
- 6. Connect the coin changer harness to the machine or bill validator "Y" harness. When using a Currenza Recycler, also connect the harness with the 4 pin Molex connector to the Recycler "Y" harness.
- 7. Turn power On.
- 8. The filling of the coin cassette can be done in two ways:
	- a. **By placing the unit in Fill Mode:** This mode provides an immediate accurate coin count of the tube contents. Press the "Menu" key  $\rightarrow$  press "F" for "Filling"  $\rightarrow$  start inserting coins through the coin entrance. Coins will be sorted properly and counted accurately. An animation is shown on the display indicating the denomination of the coin inserted and the tube it was sorted to. When you are finished dropping coins press the "Menu" key twice to exit to the main screen.

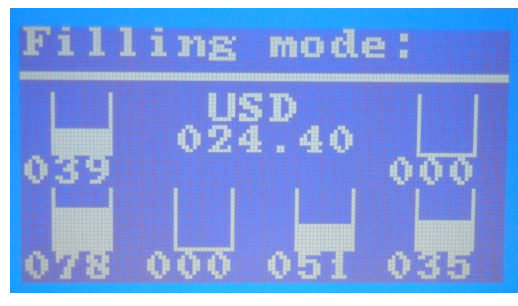

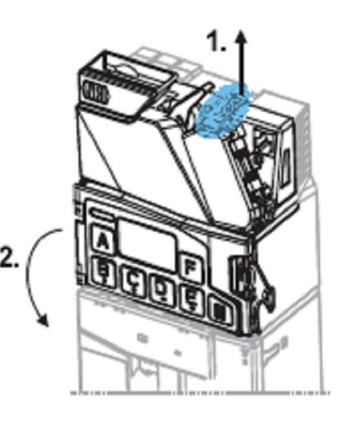

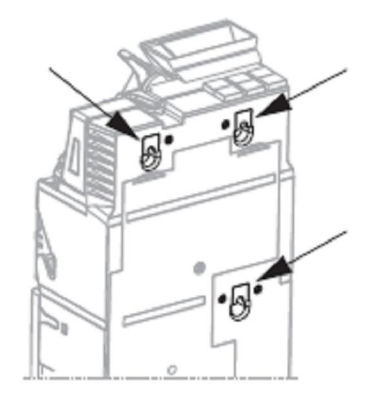

b. **By removing the coin cassette:** This is the fastest way to fill the coin cassette. Remove cassette by pulling the blue cassette latch, followed by an up and out motion. The cassette comes straight out. Fill manually with the necessary coins (as indicated on the cassette label). Install cassette back on the main chassis. Insert straight in and down, until it clicks in position.

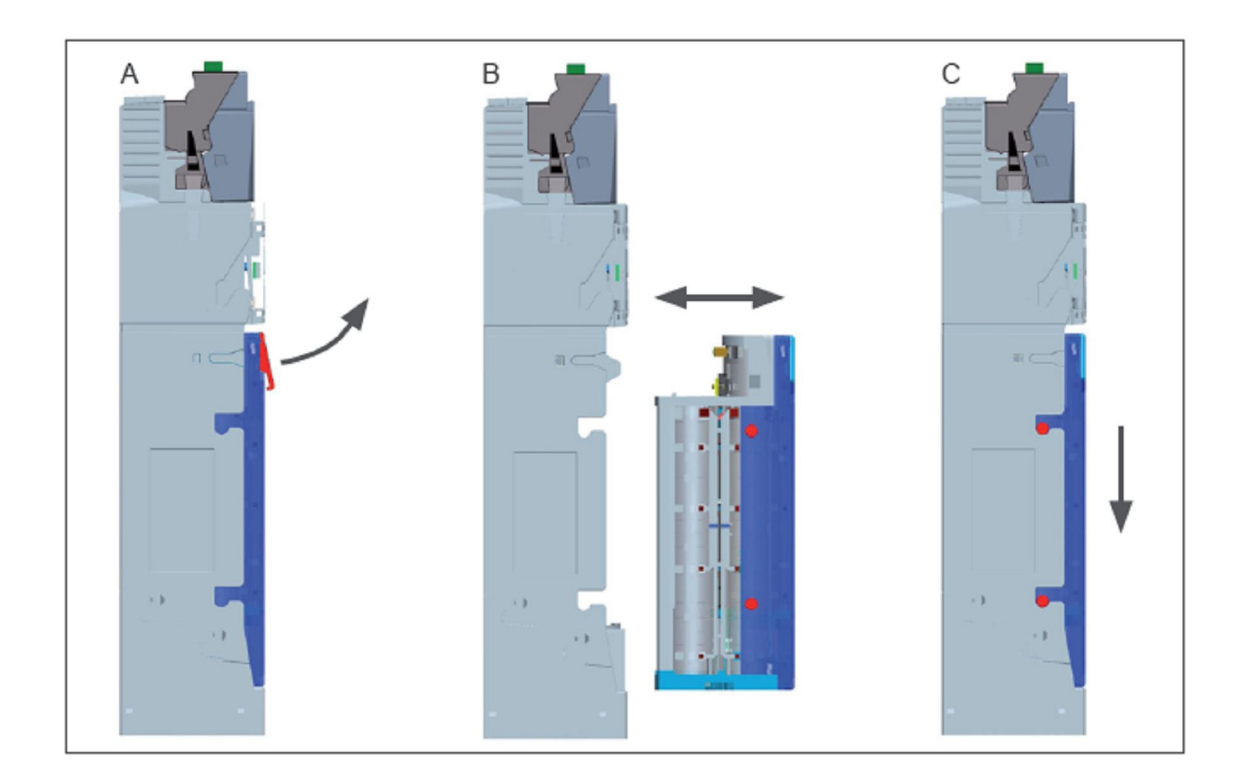

# **Configuration – Human Interface**

The configuration of the  $\textsf{C}^2$  coin changer is done through its built-in human interface.

The HI is made up of a keypad (seven keys A thru F plus the Menu key) and 2"x1" display.

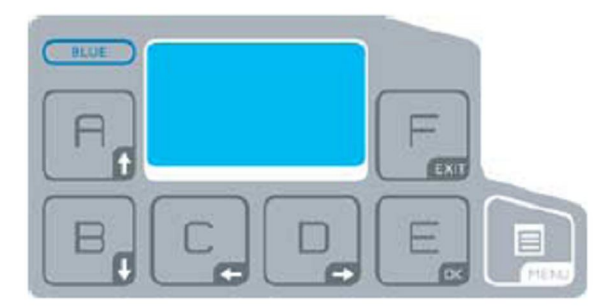

Pressing the Menu key takes you to the Main Menu screen.

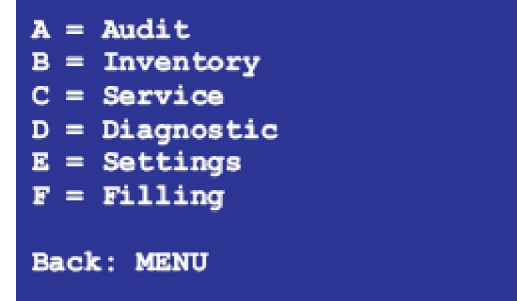

Pressing A through F takes you to the associated submenu. When navigating in the submenus, pressing "F" takes you one level Up and "E" acts as the Enter key. In addition, where applicable, "A" and "B" are used to scroll up and down. In some screens "C" and "D" are the left and right arrows, respectively.

The submenu **Audit** is not active for MDB coin changers.

#### **Inventory:**

Pressing "B" gives you access to the Inventory submenu. This submenu indicates the payout configuration for three seconds and then shows the break down of how many coins there are in each tube. In the center of the screen the total dollar amount in each tube is shown.

- While in Inventory, it is possible to manually pay out coins from each tube by pressing keys A through F.
- Press the Menu key to return to the Main Menu screen. Press Menu key again to exit to main screen.

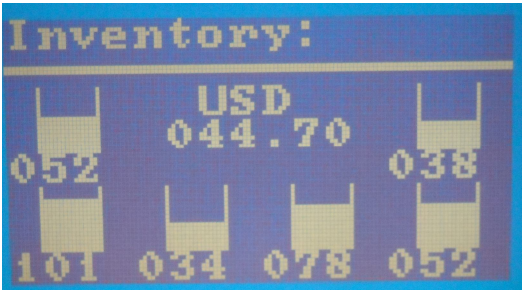

• The Inventory screen times out after 25 seconds of no activity and exits to the Main Menu screen. The Main Menu screen times out after 25 seconds of no activity and exits to the main screen.

#### **Service:**

From the Main Menu, press "C" to access the Service submenu. In this submenu there are the functions: "Show payout combination", "Coin Management" and "Token Teach".

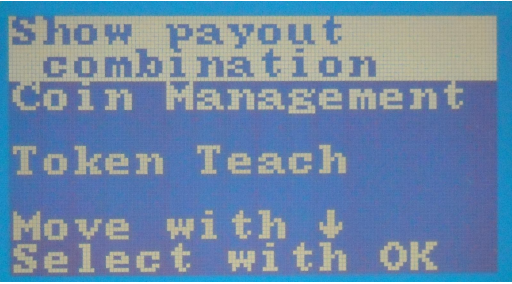

Keys "A" and "B" allow you to scroll up and down to highlight the desired function.

Once the desired function is selected, pressing "E" allows you to enter that function.

 **Show payout combination;** Displays the current payout combination programmed in the coin changer. It should match the cassette label.

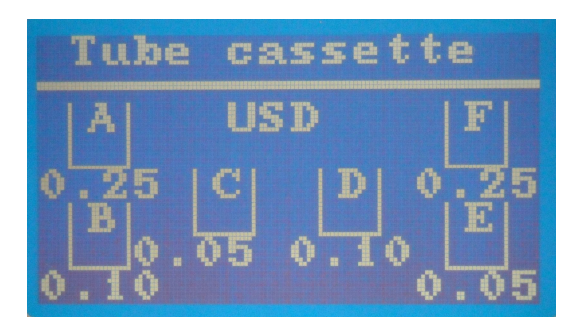

 **Coin Management:** Based on statistical data, this function provides optimal float levels for each tube. Once you enter this function there are three possible selections

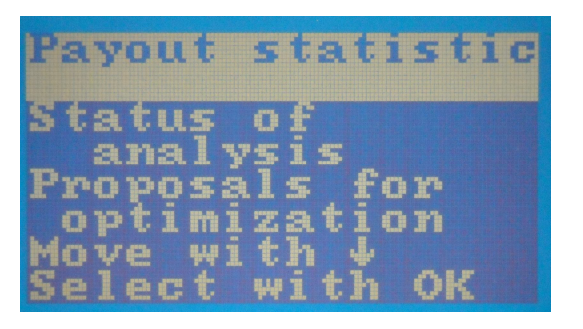

- o Payout statistic: Shows statistical data for each tube.
- o Status of analysis: Shows progress of analysis in percentage.
- o Proposals for optimization: Shows recommended float levels for each tube.
- $\bullet$  Token Teach: The Currenza  $C^2$  allows you to teach a token on-site by means of the human interface and a sample of the tokens in question.

**Procedure:** Press Menu → Press "C" for Service → Scroll down to highlight Token Teach  $\rightarrow$  Press "E" to enter this selection  $\rightarrow$  Highlight Token teach then press "E"  $\rightarrow$  Scroll down to select the channel where you want to program the new token (the  $\textsf{C}^2$  has three dedicated token channels)  $\rightarrow$  Insert at least 10 tokens (they will be counted and rejected)  $\rightarrow$  press "E" to continue  $\rightarrow$  select Acceptance band, A for Normal, B for Wide (normally if you have good quality tokens Normal band works fine, Otherwise select Wide)  $\rightarrow$  Display shows "Token just programmed"  $\rightarrow$ Press Menu to exit to Main screen.

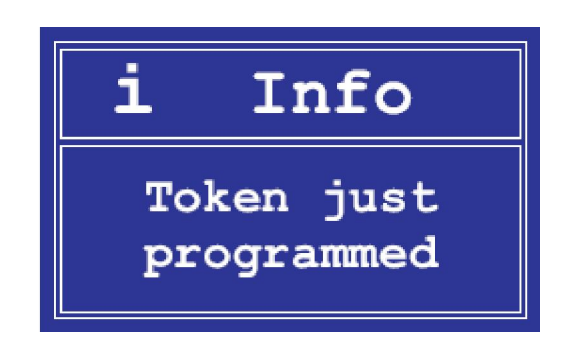

#### **Diagnostics:**

The  $\textsf{C}^2$  coin changer provides you with detailed information for diagnostics and troubleshooting. If a section of the unit is malfunctioning, the built-in display gives you a warning message pointing to the problem.

In addition, the Diagnostics submenu provides specific detail. To access Diagnostics:

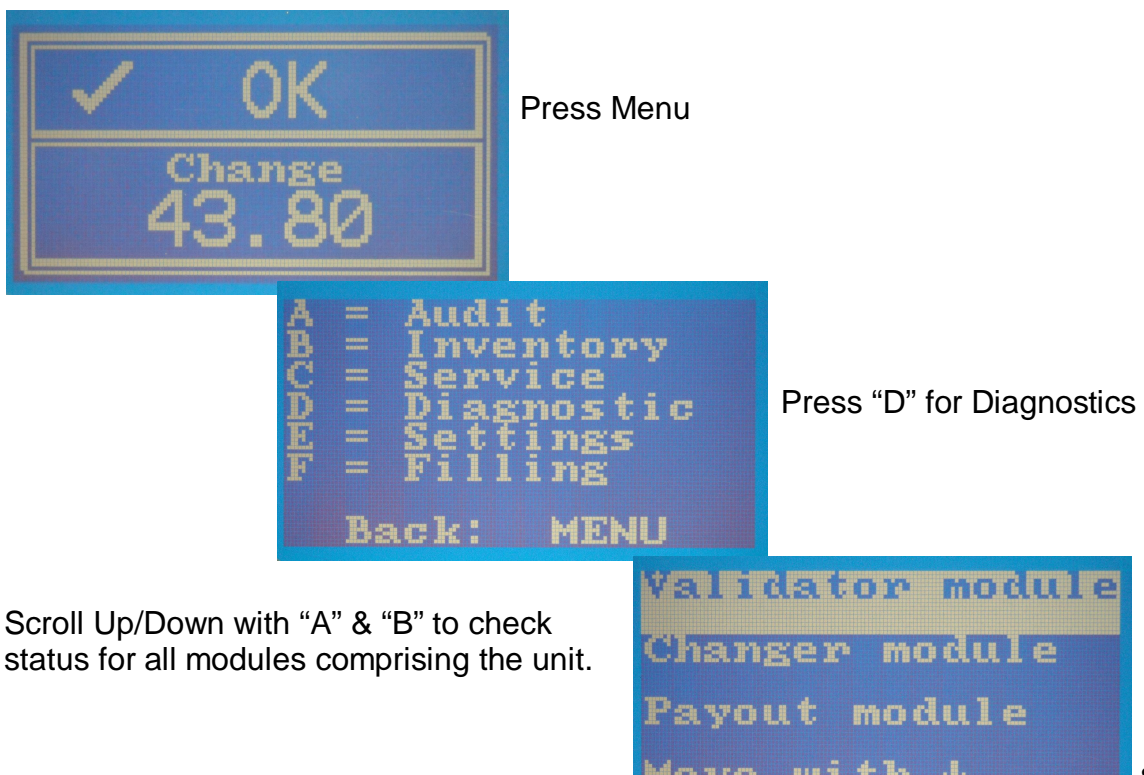

If the module selected is OK the  $\textsf{C}^2$ shows "Status: OK"

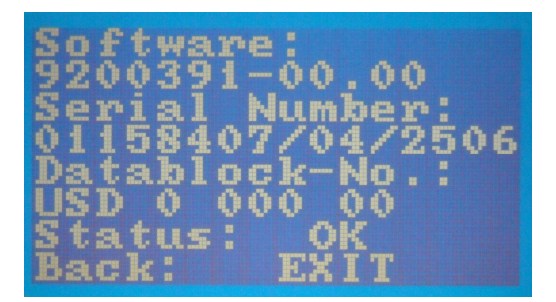

When there is a problem with that module the  $\mathsf{C}^2$  will show"Status: Error", pressing the "D" key provides access to the details.

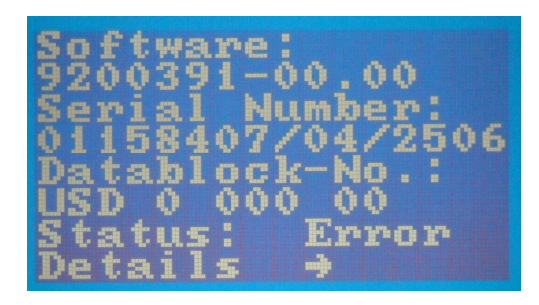

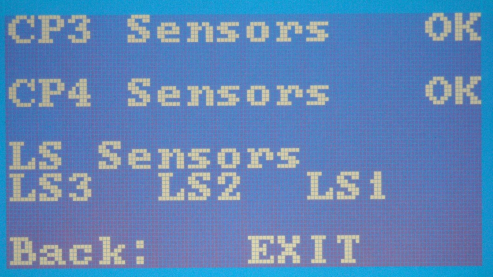

#### **Settings:**

All the  $\textsf{C}^2$  settings are done via the built-in human interface. To access:

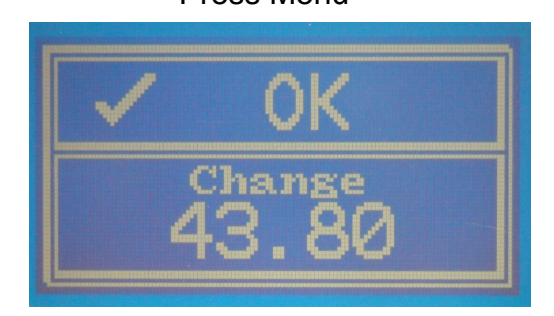

Press Menu → Press "E" for Settings

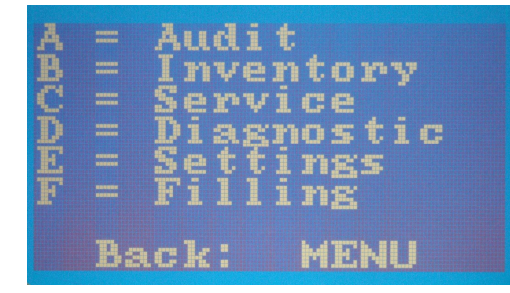

The Settings allows you to scroll among the following options:

- 1. Operating modes
- 2. Inhibit mask
- 3. Peripheral
- 4. Coin settings
- 5. Other settings
- 6. Audit module

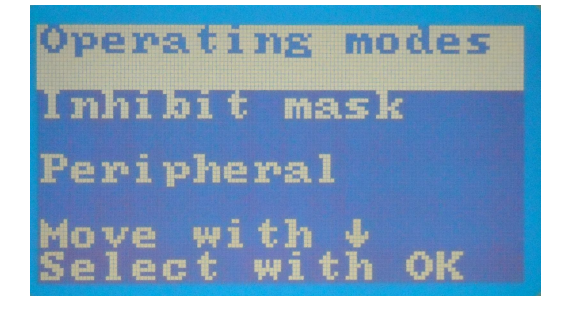

- 1. Operating modes:
- Configure inventory keys: This setting pertains to the keypad which could be "keys enabled", "keys blocked" and "controlled by VMC". Default setting is "keys enabled".
- Security stock in the tubes: This determines if the coin changer pays out the safety coins (last three coins). Options are "payable" or "not payable" Default setting is "not payable".
- Inhibit bill acceptance: This setting, when active, disables the higher denomination bill acceptance based on the inventory of coins in the cassette and bills in the recycler cartridge. Options are "active" or "not active" Default setting is "not active".
- Security stock to VMC: This determines if the safety coins will be included in the tube contents reported to the VMC. Options are "send to VMC" or "don't send to VMC" Default setting is "send to VMC".
- Only tube coins in filling mode: When active, denominations that have no tube assignment are rejected. When not active, they are sent to the coin box.

Options are "active" or "not active" Default setting is "active".

 Tube counter correction: If active, the coin changer automatically adjusts the tube counters to a preset value when the tube level sensors are either covered or uncovered. This is how the coin changer knows exactly how many coins there are in the cassette when it is refilled manually, by removing the cassette.

Options are "active" or "not active" Default setting is "active".

- Program tube counters automatically: When active, the coin changer adjusts the tube counters to a preprogrammed value of float levels, when the tube is refilled manually to those levels, by removing the cassette. Options are "active" or "not active" Default setting is "not active".
- Float-Up: Needs to be set "active" in order to work with float levels. Options are "active" or "not active" Default setting is "not active".
- Tube counters correction to zero: If active, tube counters are set to "0" if the cassette is removed when there are not enough coins to cover the lower sensor. If not active, the counters remain the same, provided the tube sensors don't see any changes. Options are "active" or "not active" Default setting is "not active".
- Manual fill report: If active, the coin changer reports to the VMC the coins inserted in fill mode as they are inserted. Options are "active" or "not active"

Default setting is "not active".

- Simple pay out: If active, the coin changer dispenses one coin at a time, used with battery operated machines. Options are "active" or "not active" Default setting is "not active".
- 2. Inhibit mask:

It is used to enable and disable acceptance for the different coin denominations.

Highlight "Inhibit mask" and press the "E" key  $\rightarrow$  with "A" and "B" scroll up/down to select the coin denomination to be set  $\rightarrow$  Press the "E" key to activate the setting  $\rightarrow$  "A" and "B" allow you to change between "free" (enabled) and "inhibit". Press "E" to lock the setting in memory  $\rightarrow$  Press "F" to select another denomination  $\rightarrow$  Press "F" to go up one level.

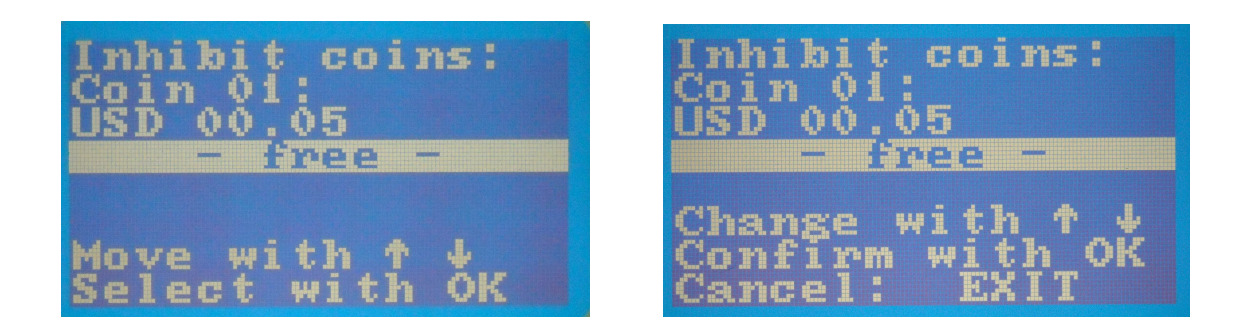

#### 3. Peripheral:

This setting is used to activate communications between the coin changer and the Bill Recycler and Hooper.

Options for both are "active" or "not active" Default setting is "not active".

The coin changer detects when a Recycler is connected and activates the communication automatically. When the Recycler is not connected anymore, the setting goes back to "not active".

Communication with Recycler opper OK

- 4. Coin settings:
- Filling level limitation:

It is used to program the maximum capacity for each individual tube. By default, this capacity is coincident with the top level sensor but it can be set to a lower number. Highlight "Filling level limitation" and press the "E" key  $\rightarrow$  with "A" and "B" scroll up/down to select the coin tube to be set  $\rightarrow$  Press the "E" key to activate the setting  $\rightarrow$  with "C" and "D" select the digit to be adjusted  $\rightarrow$  with "A" and "B" adjust the selected digit. Press "E" to lock the setting in memory

 $\rightarrow$  Press "F" to select another coin tube  $\rightarrow$  Press "F" to go up one level.

• Security stock:

Used to program the safety coins for each individual tube. These coins provide weight on top of the last one so it can be dispensed safely. By default, this capacity is set to three but it can be set to a lower or higher number.

For adjustment follow the same procedure as with the Filling level limitation.

• Coin sorting:

Used to set the payout configuration. The  $\mathsf{C}^2$  has several preprogrammed cassette payout combinations. It is possible to select one of these combinations or create your own.

Highlight "Coin sorting"  $\rightarrow$  press the "E" key, "Select tube cassette" is highlighted  $\rightarrow$  press the "E" key  $\rightarrow$  with "A" and "B" scroll through the preset cassettes  $\rightarrow$  press "E" to lock your selection in memory.

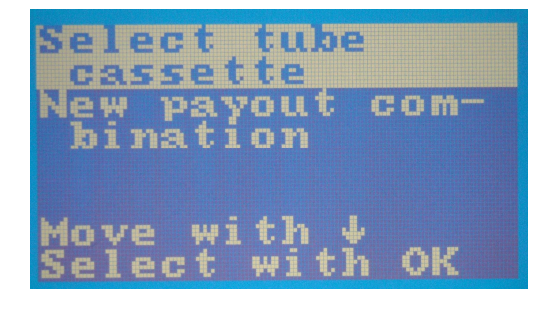

Below is the table of preset payout combinations including the CMS part #"s, cassette code (USD1, etc.) and coin denominations involved.

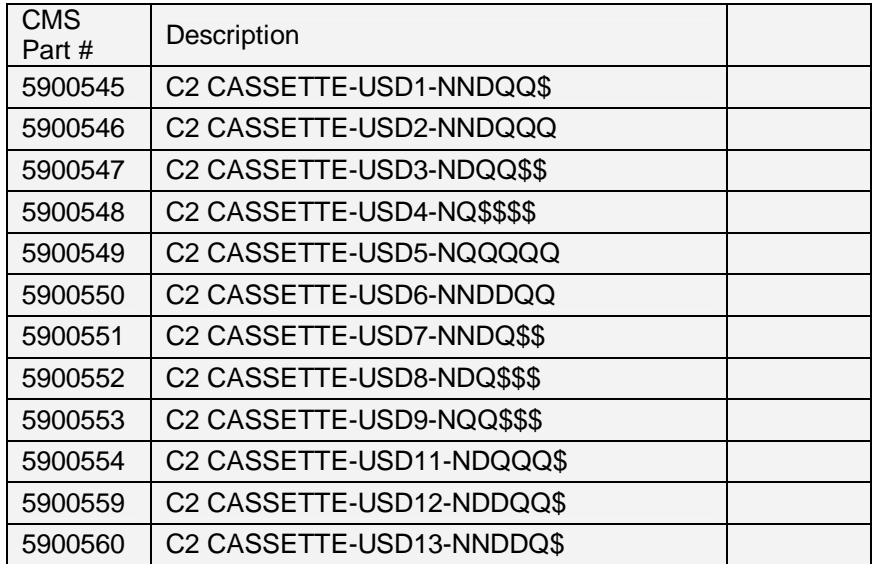

If the required selection is not listed among the preset, it is possible to customize and create your own.

Press "B" to highlight "New payout combination"  $\rightarrow$  press the "E" key  $\rightarrow$  with "A" and "B" scroll through the tubes to select the one that needs to be modified  $\rightarrow$  press the "E" key to activate editing  $\rightarrow$  with "A" and "B" select the denomination for that tube  $\rightarrow$  press "E" to lock your selection in memory  $\rightarrow$ continue modifying sorting for other tubes or press Menu twice to exit to Main screen.

The table below describes the allowed positions for each denomination along with the tube size, thickness limiter and adapter ring **specific** for each position (color coded and indicated by the cells' color for A thru F).

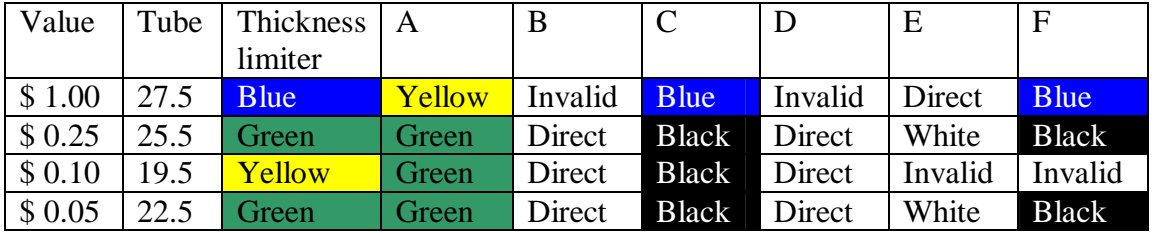

• Security level:

If needed, it is possible to have different acceptance windows to be able to reject eventual fraud coins. This is similar to the "High Security/High Acceptance" setting for bill validators. The Currenza  $\mathsf{C}^2$  is capable of having three different acceptance settings per coin denomination. At this time there is only "normal" acceptance available since there are no fraud problems with the  $\mathsf{C}^2$  coin changer. If and when this setting is needed, here is the way to do it:

Press Menu  $\rightarrow$  Press "E" for Settings  $\rightarrow$  scroll down with "B" to highlight "Coin settings"  $\rightarrow$  press the "E" key  $\rightarrow$  scroll with "B" to highlight "Security level"  $\rightarrow$ press the "E" key  $\rightarrow$  with "A" and "B" scroll through the different coin channels  $\rightarrow$  press the "E" key to activate editing  $\rightarrow$  with "A" and "B" select the desired security level  $\rightarrow$  press "E" to lock your selection in memory  $\rightarrow$  press the "F" key to continue modifying security levels for other coin channels or press Menu twice to exit to Main screen.

• Float level:

If the coin changer is set to work with float levels, here is where you program the par level for each tube.

Press Menu  $\rightarrow$  Press "E" for Settings  $\rightarrow$  scroll down with "B" to highlight "Coin settings"  $\rightarrow$  press the "E" key  $\rightarrow$  scroll with "B" to highlight "Float level"  $\rightarrow$ press the "E" key  $\rightarrow$  with "A" and "B" scroll through the different coin tubes  $\rightarrow$ press the "E" key to activate editing  $\rightarrow$  with "C" and "D" select the digit to be adjusted  $\rightarrow$  with "A" and "B" adjust the selected digit. Press "E" to lock the setting in memory  $\rightarrow$  Press "F" to select another coin tube  $\rightarrow$  press Menu twice to exit to Main screen.

- 5. Other settings:
- Basic coin value:

This is the value of the smallest coin denomination the coin changer works with. All other coins are multiple of this coin. Default setting is "00.05" the Nickel.

• Language:

The  $\textsf{C}^2$  display can be set for different languages. Options for the US C2 unit are: English, Deutsch and Español Default setting is "English".

Currency code:

The currency code is the international code for currency. It is passed to the VMC. Default setting is "1840" US code.

MDB-Level:

This level sets the MDB communications between the VMC and the coin changer. Options are: level 2, level 3.

Default setting is "level 3".

• Display contrast:

The contrast for the  $\textsf{C}^2$  display can be adjusted. The range is 0 (lower) to 100 (higher).

Default setting is "46".

Wake-up time:

Some battery power applications require the coin changer to go into sleep mode. This setting pertains to those applications. Not used in US Vending. Default setting is "00".

• Display:

The Main screen of the  $\textsf{C}^2$  display can be set to show:

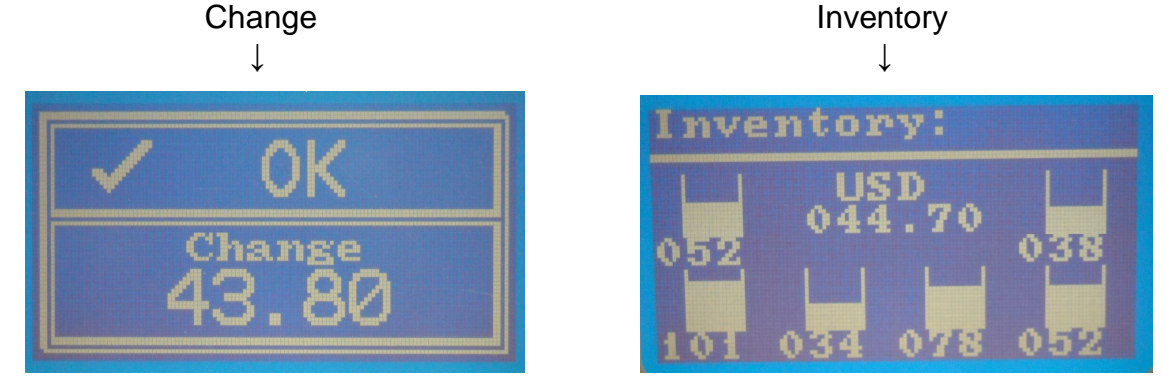

Default setting is "Change".

7. Audit module:

The Audit module setting is not applicable with the MDB interface used in the US Vending industry.

## **Maintenance**

Normally, only the acceptor module needs routine maintenance.

Don't spray cleaning solutions. Use a slightly wet cloth.

Cleaning the Acceptor, Lid and coin path:

- 1. Turn power Off.
- 2. Unlatch sorter cover (blue latch on the right of the display). Swing it open.
- 3. Open Acceptor Lid, hold it open.
- 4. Remove any debris. Dust off any accumulation with a small brush or compressed air.
- 5. Clean the complete coin path, front and back, with a slightly wet cloth.
- 6. Allow to dry, latch sorter cover, close Acceptor Lid.
- 7. Turn power On.

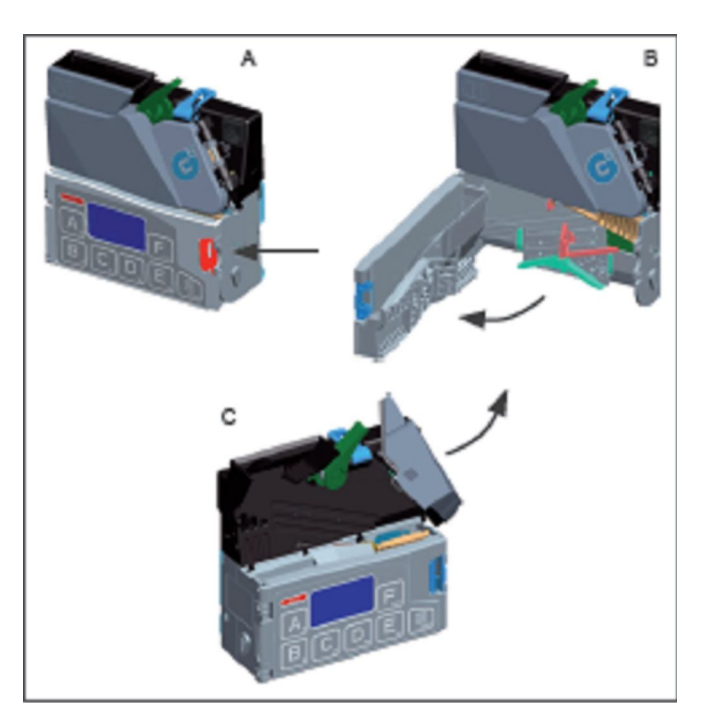

# **Software up-dates**

Software up-dates are necessary to correct eventual compatibility issues, new coin introductions and enhanced functionality.

The Currenza  $\textsf{C}^2$  software up-dates are done in the field, without the need to bring the unit back to the shop or send it to a service center.

The up-date is downloaded into the unit by means of the NRI proprietary **HENRI** module. This module is distributed by CMS under the following part #:

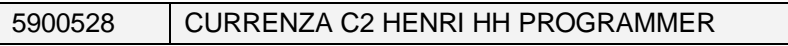

The unit comes with a USB cable which is used to connect the HENRI module to a PC in order to up-load the new software.

- 1. Display
- 2. Keypad
- 3. Henri button
- 4. Menu button
- 5. USB connector
- 6. RJ-45 connector
- 7. SIM card slot

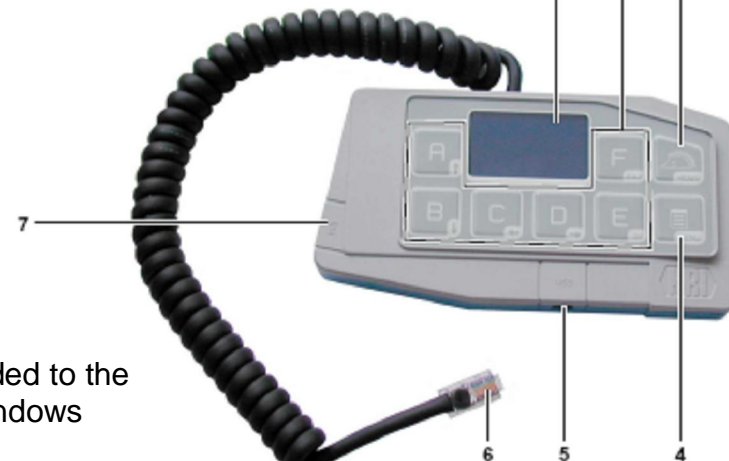

The new software is uploaded to the Henri module using the Windows application "HenriFlash".

The  $C^2$  unit has three sections that can be updated with new software, Validator module, Changer module and Display. The new software as well as the HenriFlash application are available for download from the NRI website www.nri24.com .

It can also be requested from Crane Merchandising Systems.

#### Procedure:

- 1. The Henri module has to be connected to the PC with the USB cable (included).
- 2. Open the HenriFlash application. The initial window ask you to select the module to be updated. Coin Validator, Changer and Display.
- 3. After selecting the module and OK the first screen, the second screen allows you to select the firmware file to be uploaded to Henri.

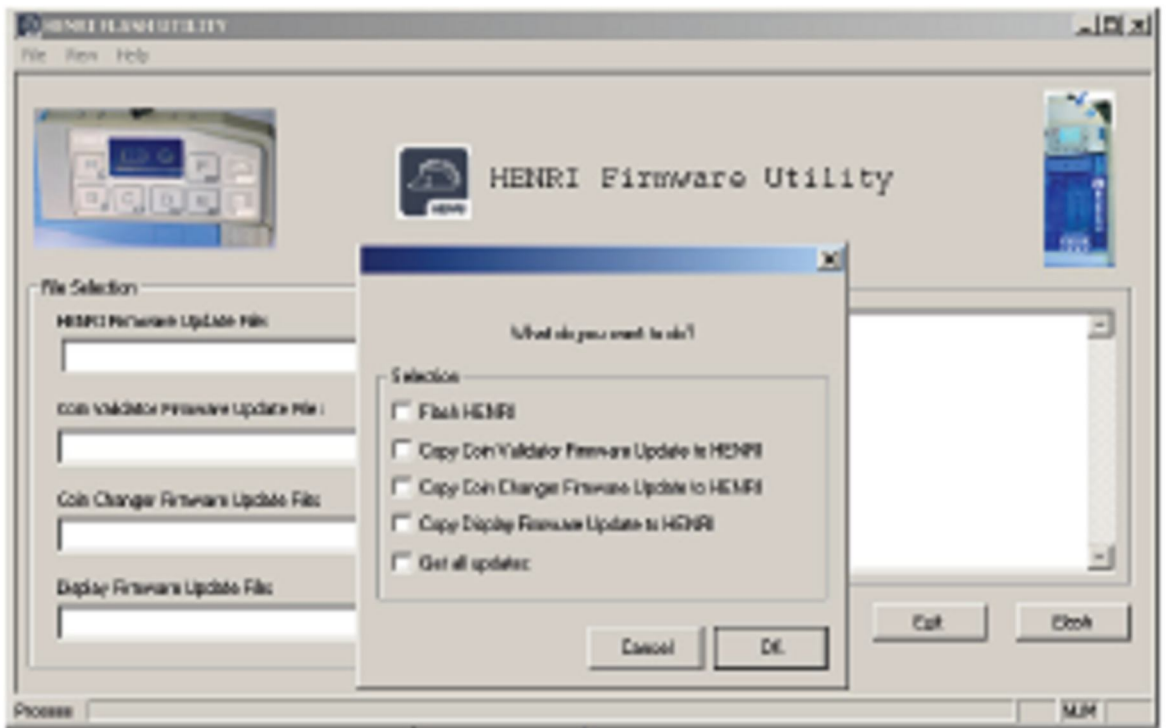

- 4. When the file selection is complete click on Update. The selected file will be sent to the Henri module. This process only takes a few seconds. Disconnect the USB cable from the PC.
- 5. Now the Henri is ready to update the  $\textsf{C}^2$  unit on-site.

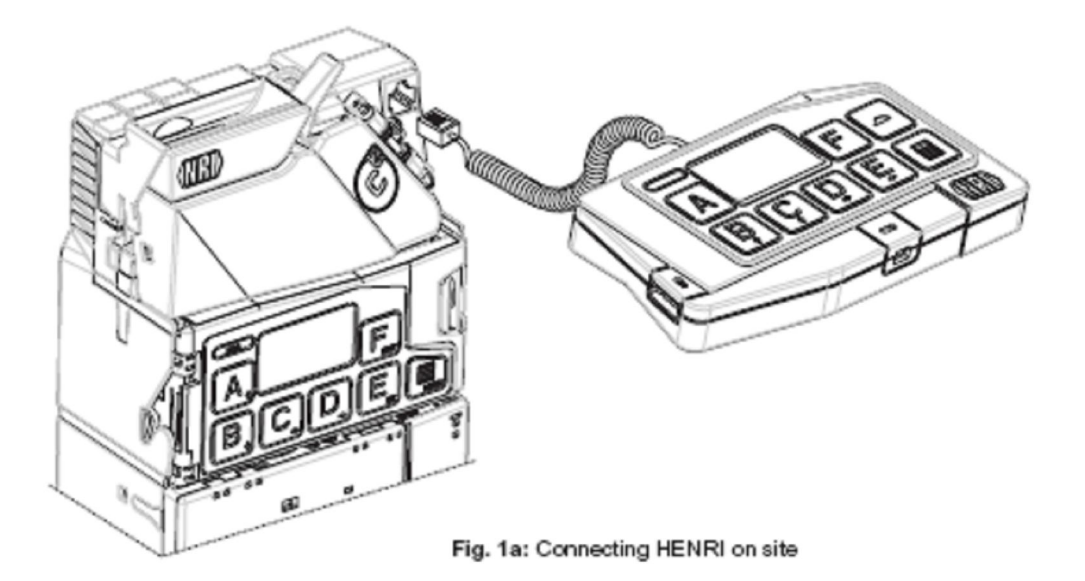

- 6. Connect the Henri module to the  $\textsf{C}^2$  unit using the RJ-45 port on the upper right corner. The  $\textsf{C}^2$  should be with the power on. After the Henri power up routine its display looks the same as the  $\mathsf{C}^2$  unit.
- 7. Press the Henri key on the upper right to enter the Henri menu.

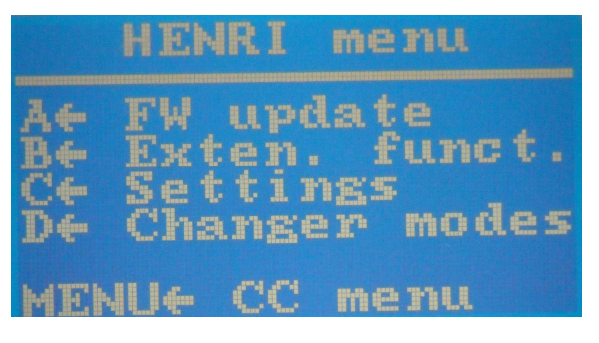

8. Press "A" for software update

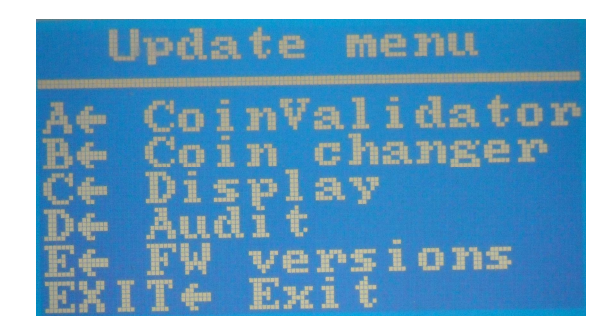

9. Press the key corresponding to the module to be updated, i.e.: "B" for coin changer, which is the microprocessor on the  $\mathsf{C}^2$  interface PCB.

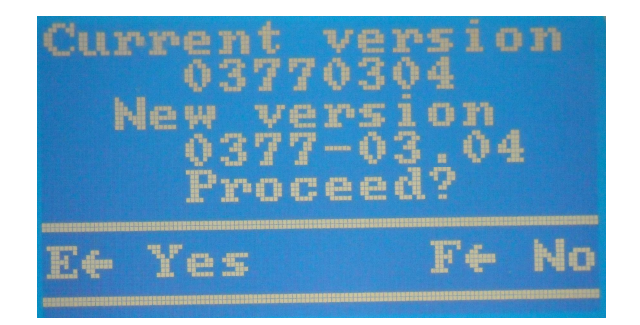

10. Henri will display the current software for that module as well as the version ready to be downloaded. Pressing "E" starts the download. The display shows how the download is progressing.

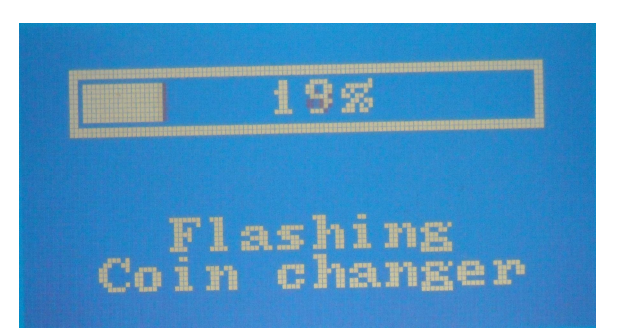

11. The display indicates when the download is complete.

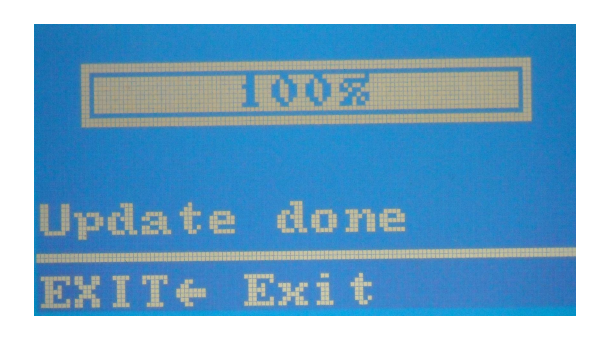

During the time the Henri module is connected to the  $\mathsf{C}^2$  unit, the keypad on the coin changer is not operational.

Complete description on Henri module functionality is explained on separate document KA\_HENRI\_EN.pdf. Please, contact CPS Technical Support for a copy, (314) 614-6370.

# **Appendix "A"**

### C 2  **CMS part #'s**

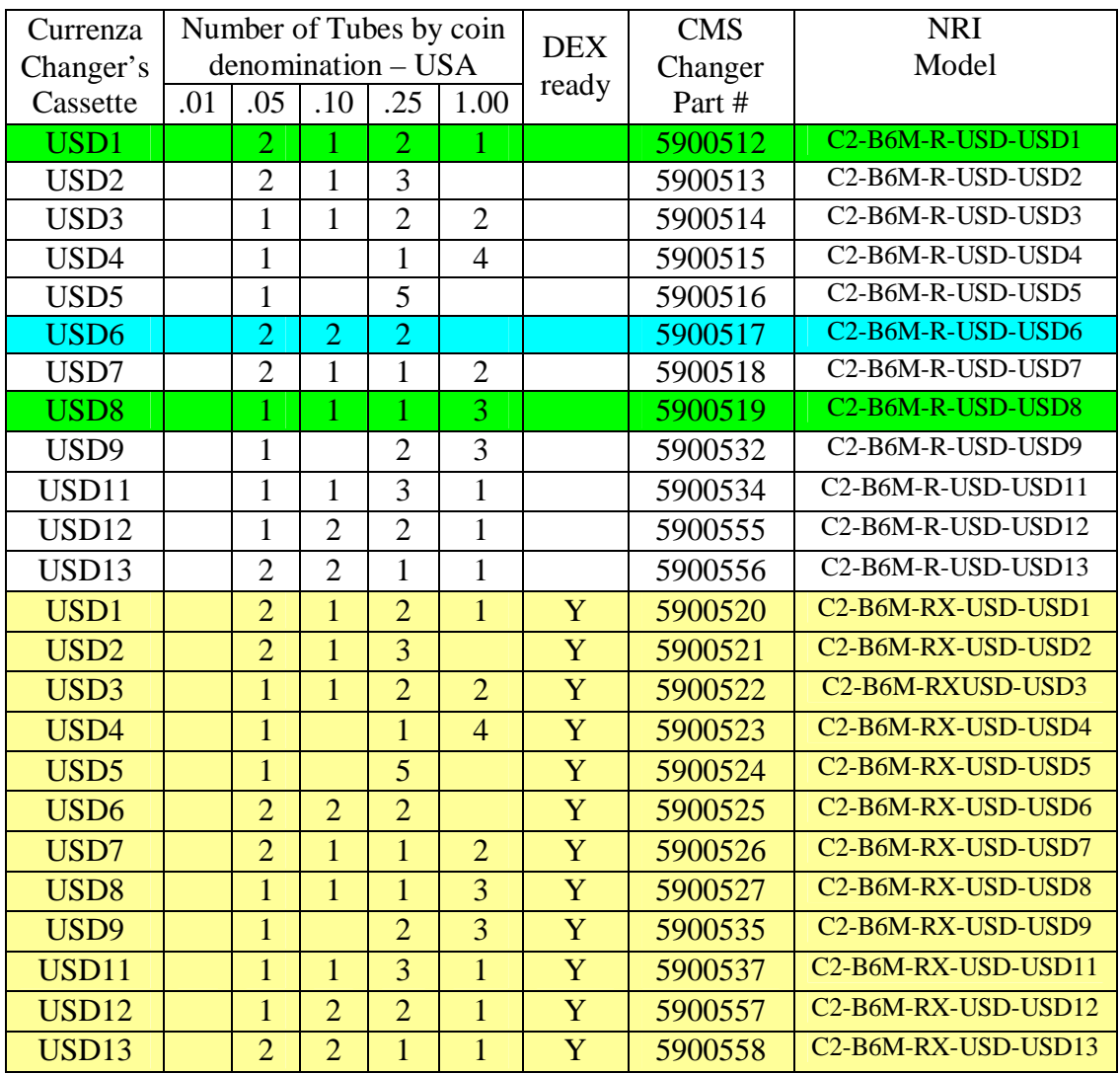

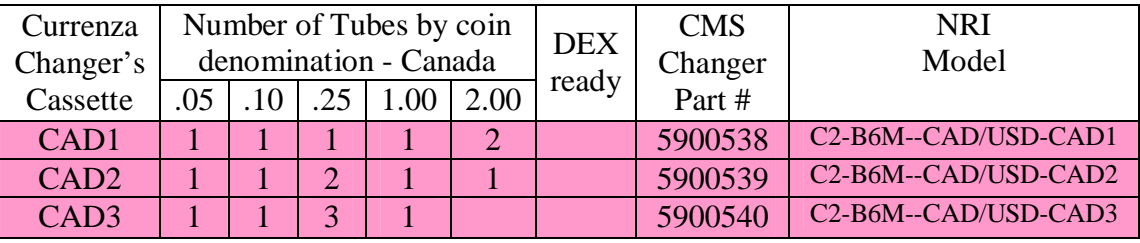

:**CMS HELP DESK 1-800-628-8363**